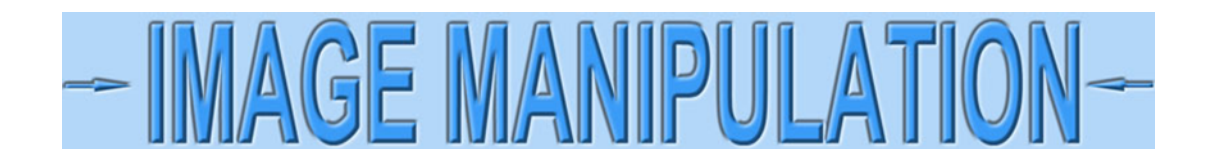

## **Straighten certificates using Photoshop©**

I'm going to show how to rotate images of certificates using Photoshop©, the most popular image editing software. I am going to assume you are scanning certificates because scanners allow you to make rectangular images. You may use this technique to straighten photographs, but you will need further work to remove lens distortion and make images look rectangular. (See another tutorial within the Image Manipulation section on that subject.)

Open an image in Photoshop.

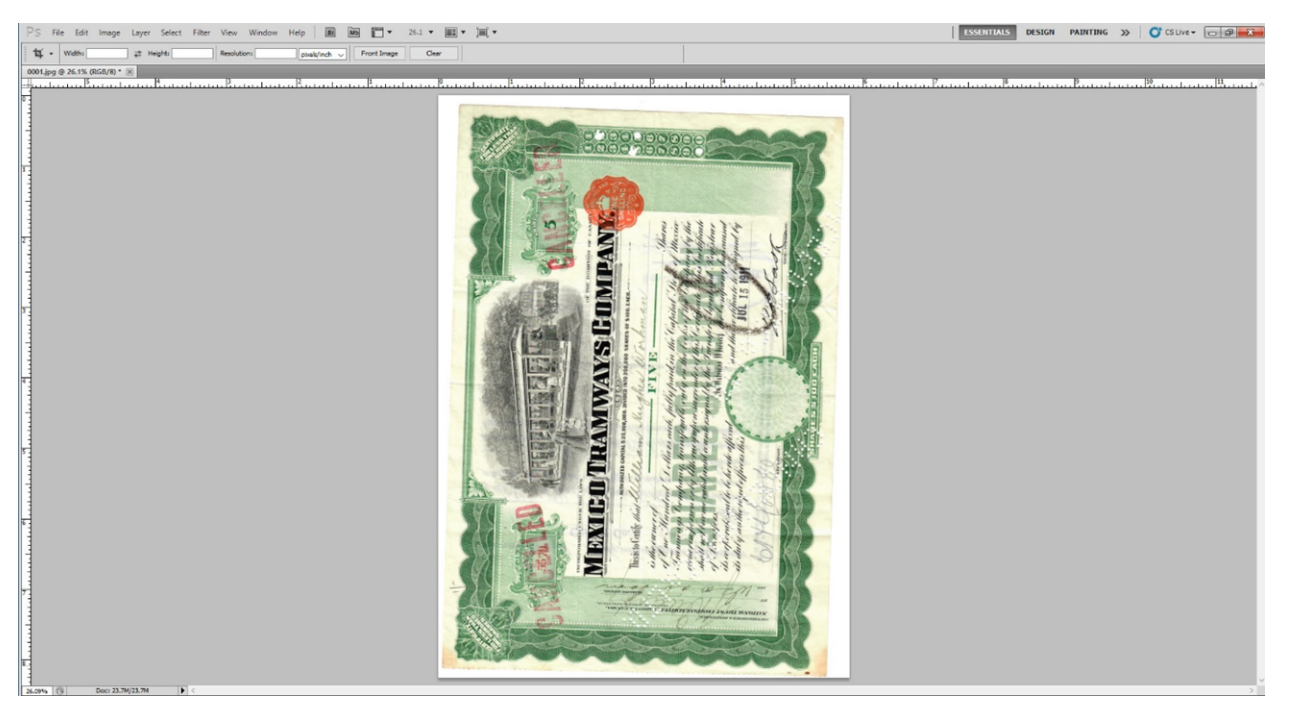

Rotate so the long dimension fits your monitor better if needed. Select from the top menubar **Image > Image rotation > 90° CW** or whatever setting represents your situation.

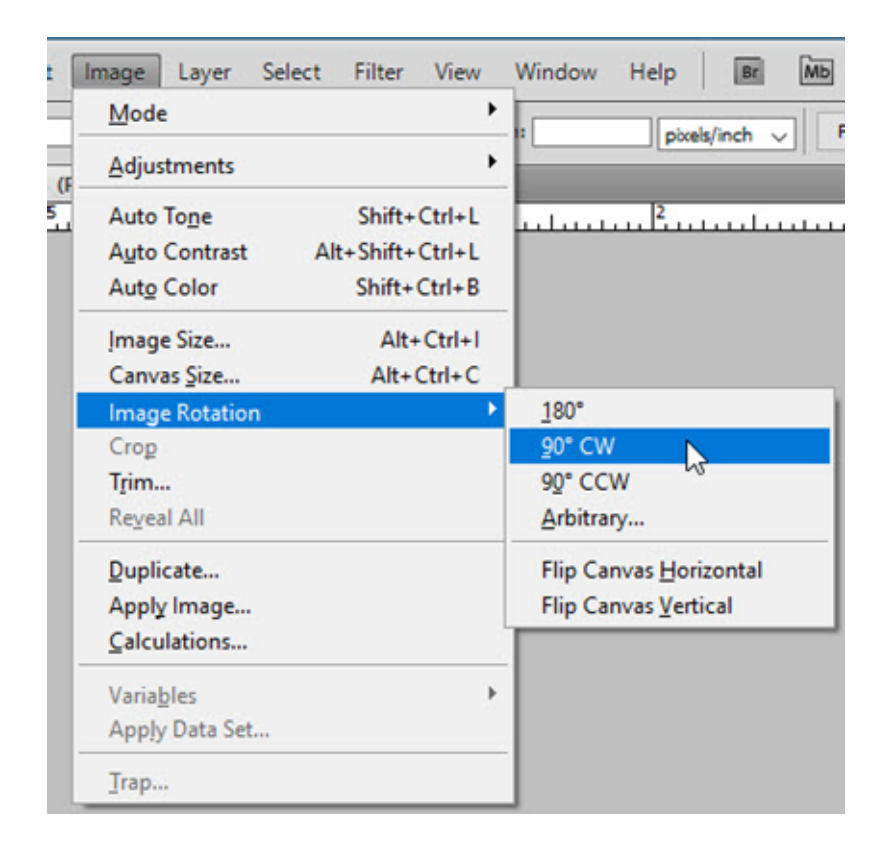

## And the result.

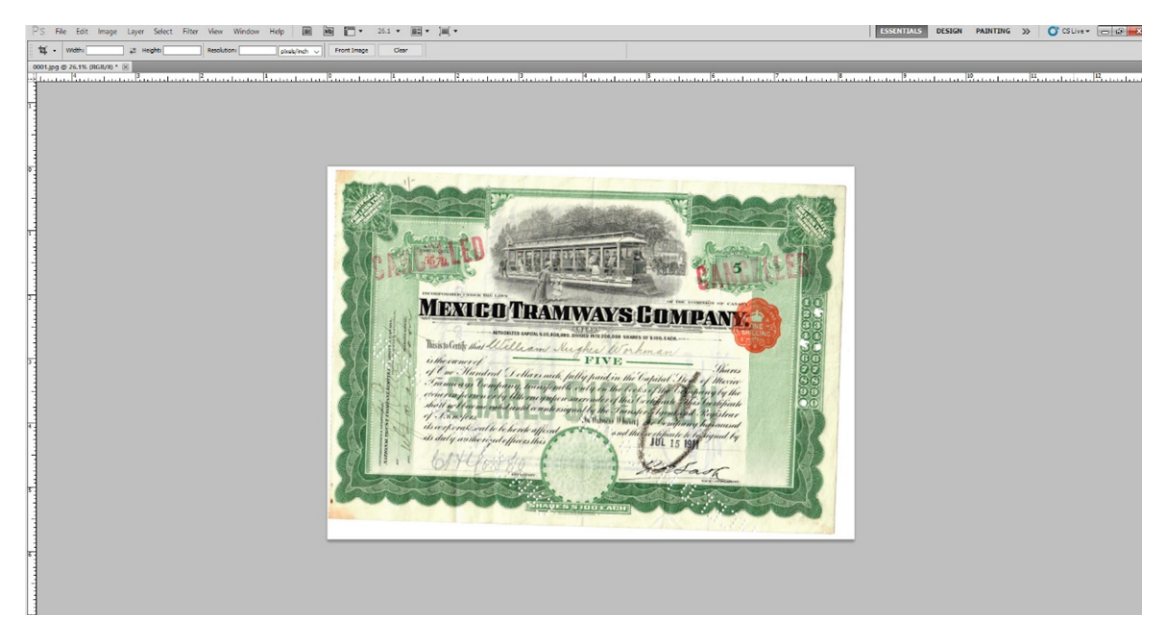

Click the magnifying glass on your toolbox OR tap the letter "Z" on your keyboard.

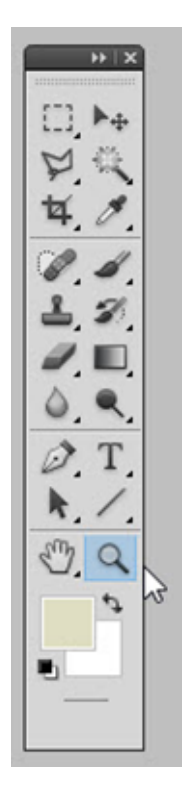

Zoom into the long edge of your certificate so you can see about a third of its length. Zoom to the left side for horizontal formats and to the top for vertical formats.

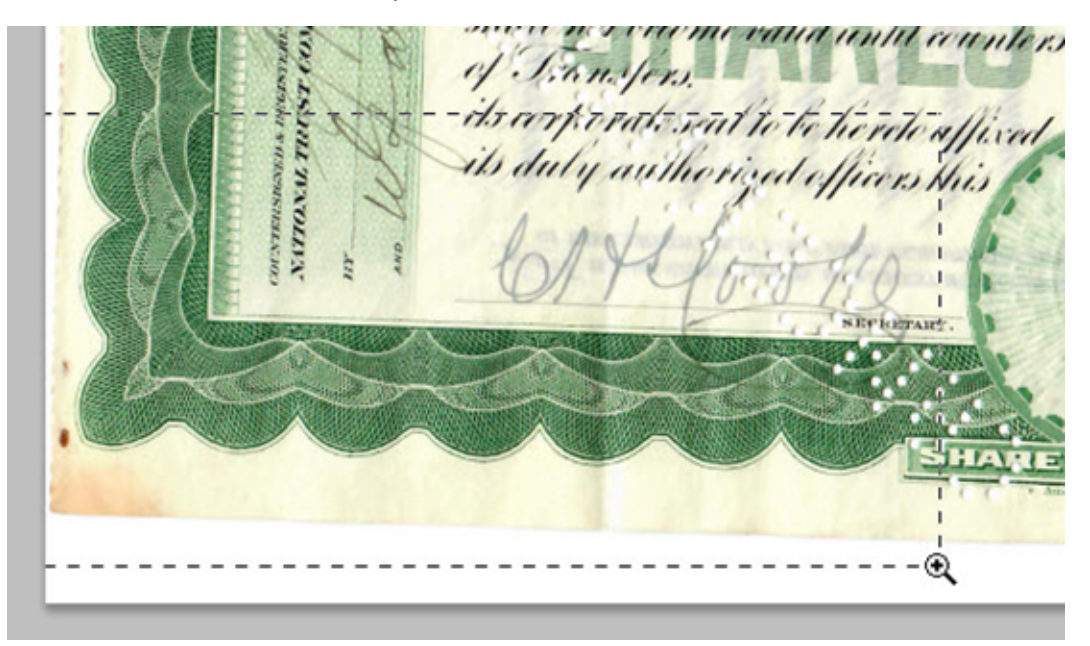

Find the Eyedropper Tool in your toolbox. Click and hold down until a flyout control appears. Select the Ruler Tool.

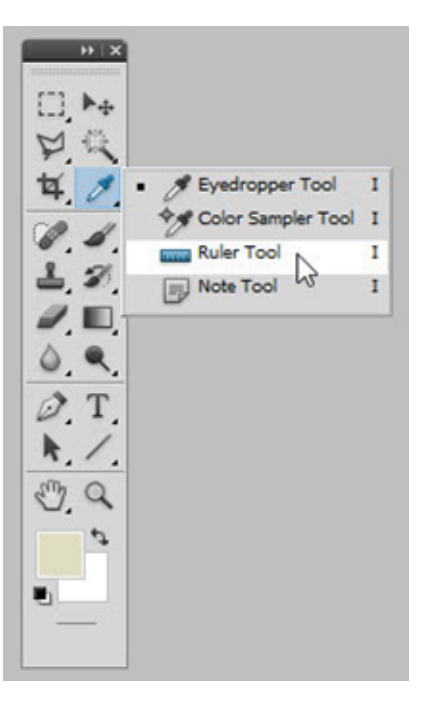

Click on a part of the straight edge (at thin line is best) and while holding down on the left mouse button, start dragging to the furthest point toward the right.

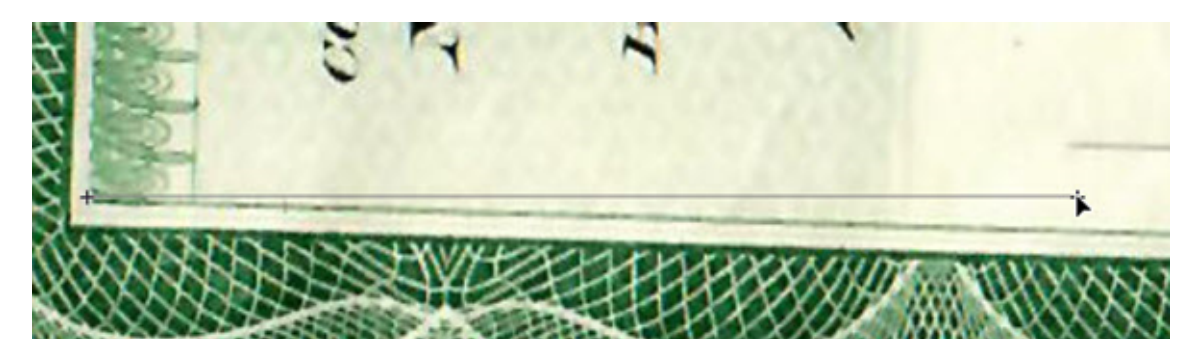

The screen will pan with you. When you reach the right end, position the arrow **exactly on the line** and let up on the mouse button.

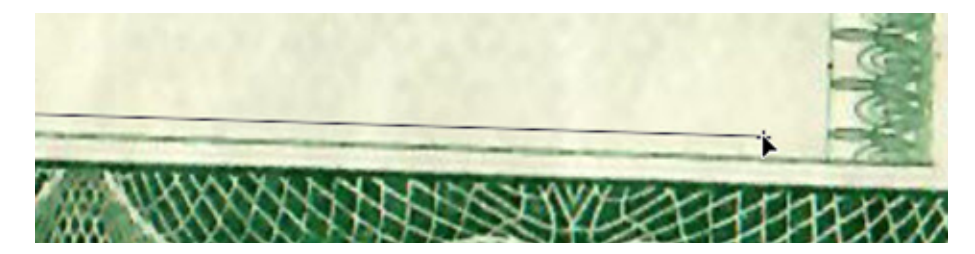

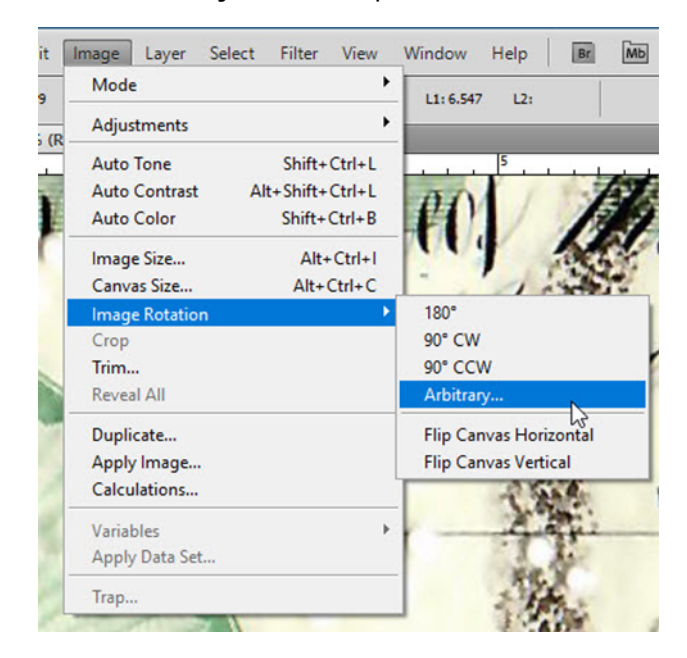

Select **Image > Image Rotation > Arbitrary** from the top menubar.

A small dialog box will pop up showing you the angle you just selected with the Measure Tool.

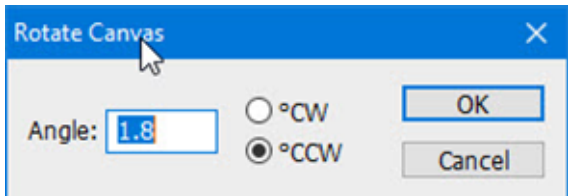

Click "OK" and your image will rotate the image to horizontal. The result:

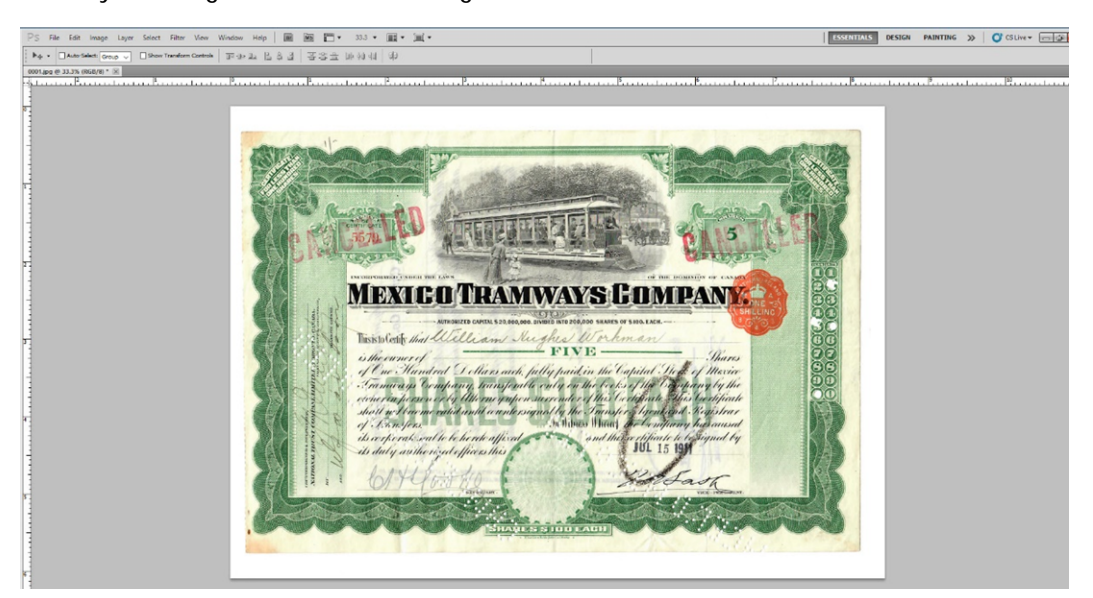

## **Finer points**

- This technique works equally well when aligning to paths in vertical alignments.
- Large, vertical format bonds do not fit most monitors well. Temporarily rotate those kinds of certificates to horizontal format, straighten and then rotate back.
- The longer the path you choose, the more accurate your final alignment.
- Borders around certificates were normally printed first and text was added sometime later. Text did not always line up correctly. Always use borders for alignment if they are present.
- Not all borders have lines to use for alignment. Many times, you will need to use other features in borders such as the tops or bottoms of scallops. Diamonds and circles are also possibilities. (Other examples below.)

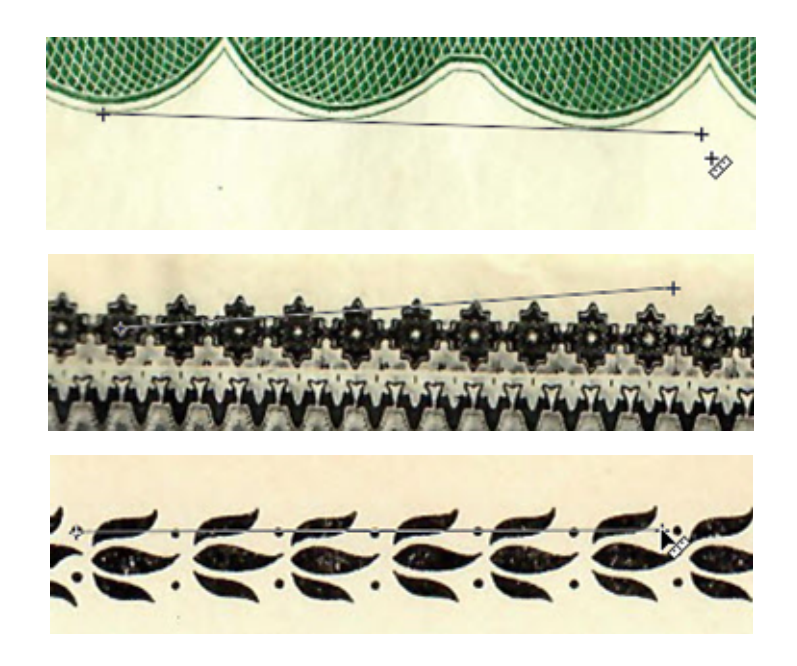